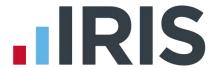

# **Earnie**

Guide to creating Peoples Pension deductions

25/08/2015

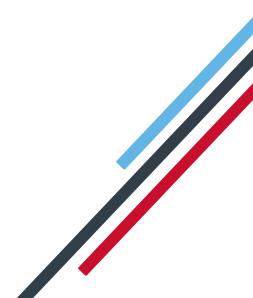

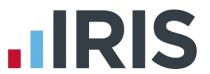

| lr | ntroduction                                                                                   | 2    |
|----|-----------------------------------------------------------------------------------------------|------|
|    | Salary Sacrifice or Salary Exchange pension - based on Qualifying Earnings                    | 3    |
|    | Net pension - based on Qualifying Earnings                                                    | 6    |
|    | Gross (Net Pay Arrangement) pension - based on Qualifying Earnings                            | 8    |
|    | Salary Sacrifice or Salary Exchange pension - based on Pensionable Earnings or Total Earnings | . 11 |
|    | Net pension - based on Pensionable Earnings or Total Earnings                                 | . 14 |
|    | Gross (Net Pay Arrangement) deduction - based on Pensionable Earnings or Total  Earnings      | . 17 |

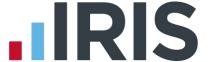

## Introduction

This guide will give you an overview of how to configure your Peoples Pension deductions in the payroll. Creating the output file is covered in a separate guide, see the Pension Guide for more information.

#### The guide covers:

- Creating an employee pension deduction
- Creating an employer pension deduction

Peoples Pension permit employers to calculate the pension deduction based on a percentage of Qualifying Earnings, Pensionable Earnings or Total Earnings. The tax basis of the pension deduction can be via Salary Sacrifice (also known as Salary Exchange), Gross or Net. For more information about People's Pension terminology click <a href="https://example.com/here">here</a>.

For instructions on how to setup the employee and employer pension deduction, select your pension scheme option from the list:

- Salary Sacrifice (Salary Exchange) pension based Qualifying Earnings
- Net pension based on Qualifying Earnings
- Gross (Net Pay Arrangement) pension based on Qualifying Earnings
- Salary Sacrifice (Salary Exchange) pension based on Pensionable Earnings or Total
   Earnings
- Net pension based on Pensionable Earnings or Total Earnings
- Gross (Net Pay Arrangement) pension based on Pensionable Earnings or Total Earnings

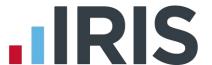

# Salary Sacrifice or Salary Exchange pension - based on Qualifying Earnings

A Salary Sacrifice (Salary Exchange) pension deduction is deducted from the employee's pay before Tax and NI is calculated, which means the employee is due to pay less Tax and NI.

A Qualifying Earnings pension deduction is calculated as a percentage of the employee's Qualifying Earnings between the lower limit and upper limit. For tax year 2015/16, the lower limit is £5,824 and the upper limit is £42,385.

#### Add employee pension deduction:

- 1. Go to the Company menu and select 'Alter Payments / Deductions'
- 2. Click on 'Add New'
- 3. Click 'No' to the message asking if you want to use the wizard
- **4.** Enter the **Name** of the pension deduction
- In the Category field select 'Apply Before Tax & NI Calculation'
- 6. In the + or field, select 'Deduction'
- 7. In the **Type** field, select **'Percentage Auto Enrolment'**
- 8. In the Range check field, leave the default as 'None'
- In the Report Group field, leave the default as '<None>'
- 10. When Clear Totals field is set to 'Annually', during Year-end Restart the year to-date total for this pension deduction will be clear along with other year to-date totals

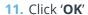

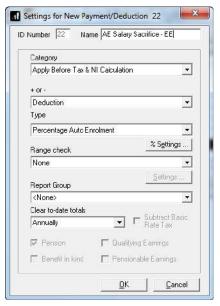

- 1. Go to the Company menu and select 'Alter Payments / Deductions'
- 2. Click on 'Add New'
- 3. Click 'No' to the message asking if you want to use the wizard

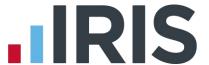

- **4.** Enter the **Name** of the pension deduction
- 5. In the Category field select 'Display Item Only'
  This option is chosen so the employee's pay isn't affected. If you don't want to show the employer's deduction on the employee's payslip, select 'Display Item Only Hidden from Payslip'
- 6. In the + or field, select 'Deduction'
- 7. In the Type field, select 'Percentage Auto Enrolment'
- 8. In the Range check field, leave the default as 'None'
- In the Report Group field, leave the default as '<None>'
- 10. When Clear Totals field is set to 'Annually', during Year-end Restart the year to-date total for this pension deduction will be clear along with other year to-date totals
- 11. Click 'OK'

- 1. Go to the Company menu and select 'Alter Payments / Deductions'
- Next to the employee pension deduction, click in the 'Standard' field and enter the default percentage
- Next to the employer pension deduction, click in the 'Standard' field and enter the default percentage

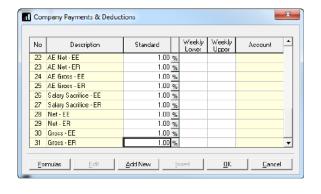

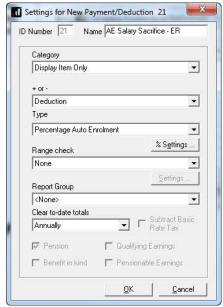

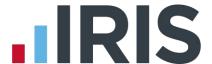

## Configure pension deduction pay elements:

- Go to the **Pension** menu and select 'Configure Earnings'
- Tick 'Qualifying Earnings' box for all pay elements to include in employees' total earnings when payroll assesses employees for automatic enrolment

The employees' pension contribution will also be calculated on these pay elements

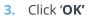

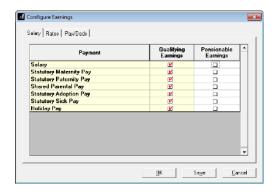

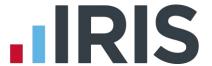

## Net pension - based on Qualifying Earnings

A Net pension deduction is deducted from the employee's pay after Tax and NI is calculated, then the employee receives basic rate tax relief on that pension deduction; for tax year 2014/15 the rate is 20%. Higher rate tax payers need to claim the remaining tax relief from HMRC. This method of deducting pension contributions HMRC call relief at source (RAS).

In payroll, if say the employee's pension deduction is 1%, you would enter 1% in the employee's pension deduction standard value but the actual deduction will be 0.8% from their pay.

A Qualifying Earnings pension deduction is calculated as a percentage of the employee's Qualifying Earnings between the lower limit and upper limit. For tax year 2015/16, the lower limit is £5,824 and the upper limit is £42,385.

#### Add employee pension deduction:

- 1. Go to the Company menu and select 'Alter Payments / Deductions'
- 2. Click on 'Add New'
- 3. Click 'No' to the message asking if you want to use the wizard
- 4. Enter the **Name** of the pension deduction
- In the Category field select 'Apply After Tax & NI Calculation'
- 6. In the + or field, select 'Deduction'
- 7. In the **Type** field, select **'Percentage Auto Enrolment'**
- 8. In the Range check field, leave the default as 'None'
- In the Report Group field, leave the default as '<None>'
- 10. When Clear Totals field is set to 'Annually', during Year-end Restart the year to-date total for this pension deduction will be clear along with other year to-date totals
- 11. Tick 'Subtract Basic Rate Tax' box
- 12. Click 'OK'

#### Settings for New Payment/Deduction 22 ID Number | 22 | Name | AE Net - EE Category Apply After Tax & NI Calculation \* Deduction \* Type Percentage Auto Enrolment % Settings ... Range check None Report Group (None) Clear to-date totals Subtract Basic Rate Tax Annually ₩ Penson C Qualifying Earnings Benefit in kind Pensionable Earnings <u>C</u>ancel

- Go to the Company menu and select 'Alter Payments / Deductions'
- 2. Click on 'Add New'
- 3. Click 'No' to the message asking if you want to use the wizard

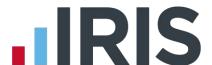

- 4. Enter the **Name** of the pension deduction
- 5. In the Category field select 'Display Item Only'
- 6. In the + or field, select 'Deduction'
- 7. In the Type field, select 'Percentage Auto Enrolment'
- 8. In the Range check field, leave the default as 'None'
- In the Report Group field, leave the default as '<None>'
- 10. When Clear Totals field is set to 'Annually', during Year-end Restart the year to-date total for this pension deduction will be clear along with other year to-date totals
- 11. Click 'OK'

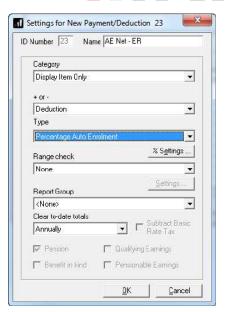

### Enter default percentage for the employee and employer pension deduction:

- 1. Go to the Company menu and select 'Alter Payments / Deductions'
- Next to the employee pension deduction, click in the 'Standard' field and enter the default percentage
- Next to the employer pension deduction, click in the 'Standard' field and enter the default percentage

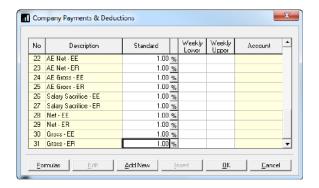

#### Configure pension deduction pay elements:

- Go to the **Pension** menu and select 'Configure Earnings'
- Tick 'Qualifying Earnings' box for all pay elements to include in employees' total earnings when payroll assesses employees for automatic enrolment
  - The employees' pension contribution will also be calculated on these pay elements
- 3. Click 'OK'

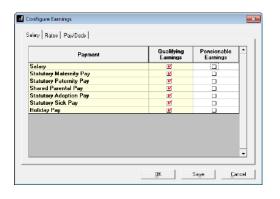

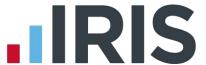

## Gross (Net Pay Arrangement) pension - based on Qualifying Earnings

During payroll, a Gross (Net Pay Arrangement) pension deduction is deducted from the employee's pay after NI is calculated but before Tax is calculated. This means the employee's Taxable Gross pay is reduced and the employee is due to pay less Tax from their pay. HMRC call this method of deducting pension contributions "Net Pay Arrangement".

A Qualifying Earnings pension deduction is calculated as a percentage of the employee's Qualifying Earnings between the lower limit and upper limit. For tax year 2015/16, the lower limit is £5,824 and the upper limit is £42,385.

- 1. Go to the Company menu and select 'Alter Payments / Deductions'
- 2. Click on 'Add New'
- 3. Click 'No' to the message asking if you want to use the wizard
- **4.** Enter the **Name** of the pension deduction
- 5. In the Category field select 'Apply After NI Calc but Before Tax Calc'
- 6. In the + or field, select 'Deduction'
- 7. In the Type field, select 'Percentage Auto Enrolment'
- 8. In the Range check field, leave the default as 'None'
- In the Report Group field, leave the default as '<None>'
- 10. When Clear Totals field is set to 'Annually', during Year-end Restart the year to-date total for this pension deduction will be clear along with other year to-date totals
- 11. Leave the 'Subtract Basic Rate Tax' box un-ticked
- 12. Click 'OK'

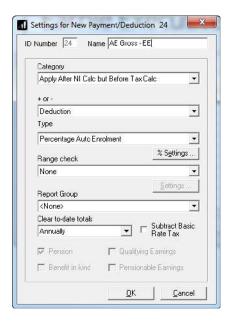

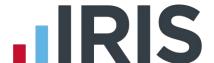

- 1. Go to the Company menu and select 'Alter Payments / Deductions'
- 2. Click on 'Add New'
- 3. Click 'No' to the message asking if you want to use the wizard
- **4.** Enter the **Name** of the pension deduction
- 5. In the Category field select 'Display Item Only'
- 6. In the + or field, select 'Deduction'
- 7. In the **Type** field, select **'Percentage Auto Enrolment'**
- 8. In the Range check field, leave the default as 'None'
- In the Report Group field, leave the default as '<None>'
- 10. When Clear Totals field is set to 'Annually', during Year-end Restart the year to-date total for this pension deduction will be clear along with other year to-date totals

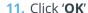

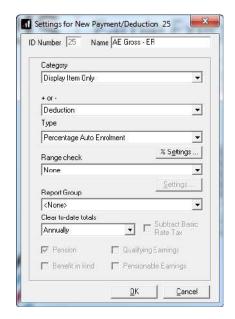

- 1. Go to the Company menu and select 'Alter Payments / Deductions'
- Next to the employee pension deduction, click in the 'Standard' field and enter the default percentage
- Next to the employer pension deduction, click in the 'Standard' field and enter the default percentage

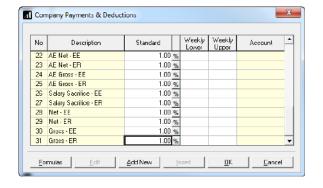

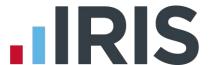

## Configure pension deduction pay elements:

- Go to the **Pension** menu and select 'Configure Earnings'
- Tick 'Qualifying Earnings' box for all pay elements to include in employees' total earnings when payroll assesses employees for automatic enrolment

The employees' pension contribution will also be calculated on these pay elements

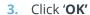

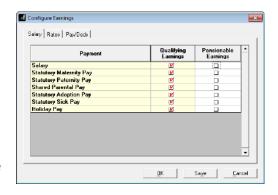

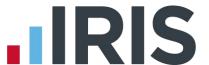

## Salary Sacrifice or Salary Exchange pension - based on Pensionable Earnings or Total Earnings

A Salary Sacrifice (Salary Exchange) pension deduction is deducted from the employee's pay before Tax and NI is calculated, which means the employee is due to pay less Tax and NI.

A Pensionable Earnings or Total Earnings pension deduction is calculated as a percentage of earnings you specified when setting up the People's Pension scheme. For example, this could be a percentage of Salary only or Salary plus bonus etc.

- 1. Go to the Company menu and select 'Alter Payments / Deductions'
- 2. Click on 'Add New'
- 3. Click 'No' to the message asking if you want to use the wizard
- 4. Enter the **Name** of the pension deduction
- In the Category field select 'Apply Before Tax & NI Calculation'
- 6. In the + or field, select 'Deduction'
- 7. In the Type field, select 'Percentage'
- 8. In the Range check field, leave the default as 'None'
- In the Report Group field, leave the default as '<None>'
- 10. When Clear Totals field is set to 'Annually', during Year-end Restart the year to-date total for this pension deduction will be clear along with other year to-date totals
- **11.** Tick the **'Pension'** box
- **12.** Click the **'% Settings'** and then tick all the pay elements you want the pension deduction to be calculated on
- **13.** Click '**OK**' on the **Percentage calculation** screen
- **14.** Click **'OK'** on the **Settings for New Payment/Deduction** screen to save the new employee pension deduction

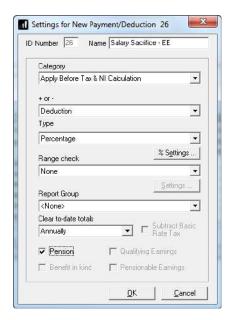

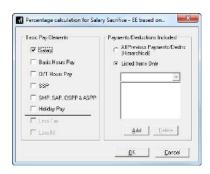

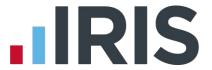

- 1. Go to the Company menu and select 'Alter Payments / Deductions'
- 2. Click on 'Add New'
- 3. Click 'No' to the message asking if you want to use the wizard
- **4.** Enter the **Name** of the pension deduction
- 5. In the Category field select 'Display Item Only'
- 6. In the + or field, select 'Deduction'
- 7. In the Type field, select 'Percentage'
- 8. In the Range check field, leave the default as 'None'
- In the Report Group field, leave the default as '<None>'
- 10. When Clear Totals field is set to 'Annually', during Year-end Restart the year to-date total for this pension deduction will be clear along with other year to-date totals

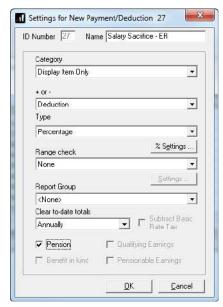

- 11. Tick the 'Pension' box
- 12. Click the '% Settings' and then tick all the pay elements you want the pension deduction to be calculated on
- **13.** Click **'OK'** on the **Percentage calculation** screen
- **14.** Click **'OK'** on the **Settings for New Payment/Deduction** screen to save the new employer pension deduction

- 1. Go to the Company menu and select 'Alter Payments / Deductions'
- Next to the employee pension deduction, click in the 'Standard' field and enter the default percentage
- Next to the employer pension deduction, click in the 'Standard' field and enter the default percentage

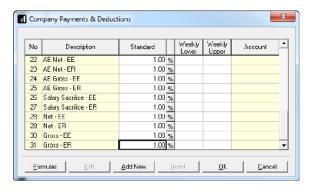

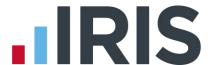

## **Configure Qualifying Earnings:**

- Go to the **Pension** menu and select 'Configure Earnings'
- 2. Tick 'Qualifying Earnings' box for all pay elements to include in employees' total earnings when payroll assesses employees for automatic enrolment
- 3. Click 'OK'

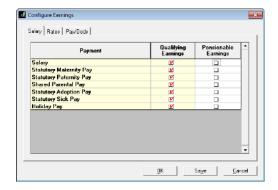

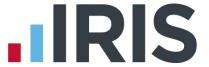

## Net pension - based on Pensionable Earnings or Total Earnings

A Net pension deduction is deducted from the employee's pay after Tax and NI is calculated, then the employee receives basic rate tax relief on that pension deduction; for tax year 2014/15 the rate is 20%. Higher rate tax payers need to claim the remaining tax relief from HMRC. This method of deducting pension contributions HMRC call relief at source (RAS).

In payroll, if say the employee's pension deduction is 1%, you would enter 1% in the employee's pension deduction standard value but the actual deduction will be 0.8% from their pay.

A Pensionable Earnings or Total Earnings pension deduction is calculated as a percentage of earnings you specified when setting up the People's Pension scheme. For example, this could be a percentage of Salary only or Salary plus bonus etc.

- 1. Go to the Company menu and select 'Alter Payments / Deductions'
- 2. Click on 'Add New'
- 3. Click 'No' to the message asking if you want to use the wizard
- **4.** Enter the **Name** of the pension deduction
- In the Category field select 'Apply After Tax & NI Calculation'
- 6. In the + or field, select 'Deduction'
- 7. In the **Type** field, select **'Percentage'**
- 8. In the Range check field, leave the default as 'None'
- In the Report Group field, leave the default as '<None>'
- 10. When Clear Totals field is set to 'Annually', during Year-end Restart the year to-date total for this pension deduction will be clear along with other year to-date totals
- 11. Tick the 'Pension' box
- 12. Tick the 'Subtract Basic Rate Tax' box
- **13.** Click the **'% Settings'** and then tick all the pay elements you want the pension deduction to be calculated on
- **14.** Click '**OK**' on the **Percentage calculation** screen
- **15.** Click **'OK'** on the **Settings for New Payment/Deduction** screen to save the new employee pension deduction

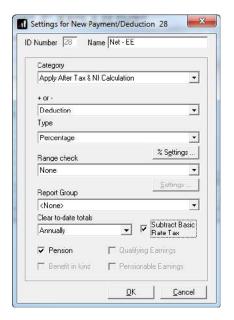

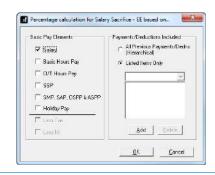

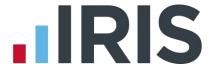

- 1. Go to the Company menu and select 'Alter Payments / Deductions'
- 2. Click on 'Add New'
- 3. Click 'No' to the message asking if you want to use the wizard
- **4.** Enter the **Name** of the pension deduction
- 5. In the Category field select 'Display Item Only'
- 6. In the + or field, select 'Deduction'
- 7. In the Type field, select 'Percentage'
- 8. In the Range check field, leave the default as 'None'
- In the Report Group field, leave the default as '<None>'
- 10. When Clear Totals field is set to 'Annually', during Year-end Restart the year to-date total for this pension deduction will be clear along with other year to-date totals

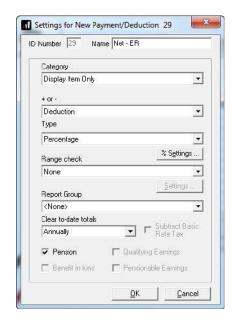

- 11. Tick the 'Pension' box
- 12. Click the '% Settings' and then tick all the pay elements you want the pension deduction to be calculated on
- **13.** Click **'OK'** on the **Percentage calculation** screen
- **14.** Click **'OK'** on the **Settings for New Payment/Deduction** screen to save the new employer pension deduction

- 1. Go to the Company menu and select 'Alter Payments / Deductions'
- Next to the employee pension deduction, click in the 'Standard' field and enter the default percentage
- Next to the employer pension deduction, click in the 'Standard' field and enter the default percentage

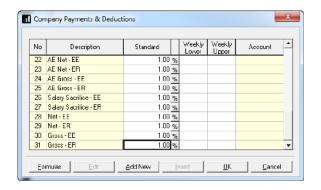

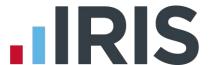

## **Configure Qualifying Earnings:**

- Go to the **Pension** menu and select 'Configure Earnings'
- 2. Tick 'Qualifying Earnings' box for all pay elements to include in employees' total earnings when payroll assesses employees for automatic enrolment
- 3. Click 'OK'

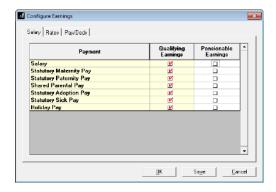

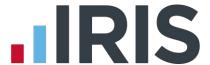

# Gross (Net Pay Arrangement) deduction - based on Pensionable Earnings or Total Earnings

During payroll, a Gross (Net Pay Arrangement) pension deduction is deducted from the employee's pay after NI is calculated but before Tax is calculated. This means the employee's Taxable Gross pay is reduced and the employee is due to pay less Tax from their pay. HMRC call this method of deducting pension contributions "Net Pay Arrangement".

A Pensionable Earnings or Total Earnings pension deduction is calculated as a percentage of earnings you specified when setting up the People's Pension scheme. For example, this could be a percentage of Salary only or Salary plus bonus etc.

- 1. Go to the Company menu and select 'Alter Payments / Deductions'
- 2. Click on 'Add New'
- 3. Click 'No' to the message asking if you want to use the wizard
- 4. Enter the **Name** of the pension deduction
- In the Category field select 'Apply After NI Calc but Before Tax Calc'
- 6. In the + or field, select 'Deduction'
- 7. In the Type field, select 'Percentage'
- 8. In the Range check field, leave the default as 'None'
- In the Report Group field, leave the default as '<None>'
- 10. When Clear Totals field is set to 'Annually', during Year-end Restart the year to-date total for this pension deduction will be clear along with other year to-date totals
- 11. Tick the 'Pension' box
- 12. Leave the 'Subtract Basic Rate Tax' box un-tick
- **13.** Click the **'% Settings'** and then tick all the pay elements you want the pension deduction to be calculated on
- **14.** Click '**OK**' on the **Percentage calculation** screen
- **15.** Click **'OK'** on the **Settings for New Payment/Deduction** screen to save the new employee pension deduction

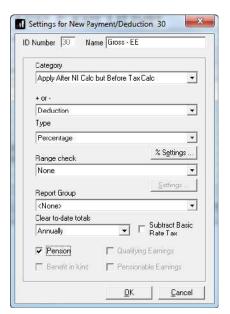

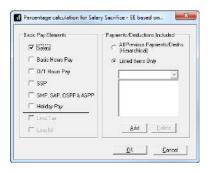

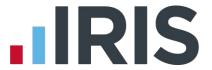

- 1. Go to the Company menu and select 'Alter Payments / Deductions'
- 2. Click on 'Add New'
- 3. Click 'No' to the message asking if you want to use the wizard
- **4.** Enter the **Name** of the pension deduction
- 5. In the Category field select 'Display Item Only'
- 6. In the + or field, select 'Deduction'
- 7. In the Type field, select 'Percentage'
- 8. In the Range check field, leave the default as 'None'
- In the Report Group field, leave the default as '<None>'
- 10. When Clear Totals field is set to 'Annually', during Year-end Restart the year to-date total for this pension deduction will be clear along with other year to-date totals

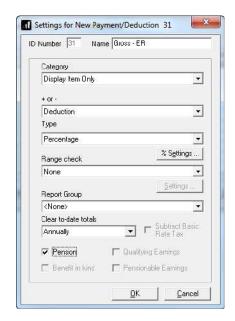

- 11. Tick the 'Pension' box
- 12. Click the '% Settings' and then tick all the pay elements you want the pension deduction to be calculated on
- **13.** Click **'OK'** on the **Percentage calculation** screen
- **14.** Click **'OK'** on the **Settings for New Payment/Deduction** screen to save the new employer pension deduction

- 1. Go to the Company menu and select 'Alter Payments / Deductions'
- Next to the employee pension deduction, click in the 'Standard' field and enter the default percentage
- Next to the employer pension deduction, click in the 'Standard' field and enter the default percentage

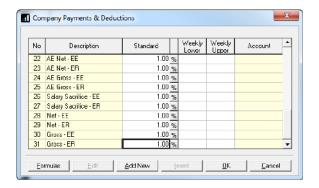

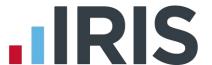

## **Configure Qualifying Earnings:**

- Go to the **Pension** menu and select 'Configure Earnings'
- 2. Tick 'Qualifying Earnings' box for all pay elements to include in employees' total earnings when payroll assesses employees for automatic enrolment
- 3. Click 'OK'

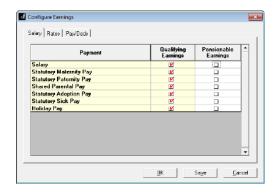

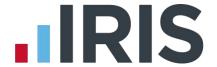

## **Additional Software and Services Available**

#### IRIS AE Suite™

The IRIS AE Suite™ works seamlessly with all IRIS payrolls to easily manage auto enrolment. It will assess employees as part of your payroll run, deduct the necessary calculations, produce files in the right format for your pension provider\* and generate the necessary employee communications.

## **IRIS OpenPayslips**

Instantly publish electronic payslips to a secure portal which employees can access from their mobile phone, tablet or PC. IRIS OpenPayslips cuts payslip distribution time to zero and is included as standard with the IRIS AE Suite™.

## **IRIS Auto Enrolment Training Seminars**

Choose from a range of IRIS training seminars to ensure you understand both auto enrolment legislation and how to implement it within your IRIS software.

## **Useful numbers**

|   | HMRC online service helpdesk |                          | HMRC employer helpline |                              |
|---|------------------------------|--------------------------|------------------------|------------------------------|
| 1 | Tel:                         | 0300 200 3600            | Tel:                   | 0300 200 3200                |
| 1 | Fax:                         | 0844 366 7828            | Tel:                   | 0300 200 3211 (new business) |
| 1 | Email:                       | helpdesk@ir-efile.gov.uk |                        |                              |

## **Contact Sales (including stationery sales)**

| For IRIS Payrolls       | For Earnie Payrolls           |  |
|-------------------------|-------------------------------|--|
| Tel: 0844 815 5700      | Tel: 0844 815 5677            |  |
| Email: sales@iris.co.uk | Email: earniesales@iris.co.uk |  |

## **Contact support**

| Your Product              | Phone         | E-mail                  |
|---------------------------|---------------|-------------------------|
| IRIS PAYE-Master          | 0844 815 5661 | payroll@iris.co.uk      |
| IRIS Payroll Business     | 0844 815 5661 | ipsupport@iris.co.uk    |
| IRIS Bureau Payroll       | 0844 815 5661 | ipsupport@iris.co.uk    |
| IRIS Payroll Professional | 0844 815 5671 | payrollpro@iris.co.uk   |
| IRIS GP Payroll           | 0844 815 5681 | support@gppayroll.co.uk |
| IRIS GP Accounts          | 0844 815 5681 | gpaccsupport@iris.co.uk |
| Earnie or Earnie IQ       | 0844 815 5671 | support@earnie.co.uk    |

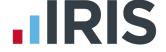

IRIS & IRIS Software Group are trademarks © IRIS Software Ltd 06/2015. All rights reserved